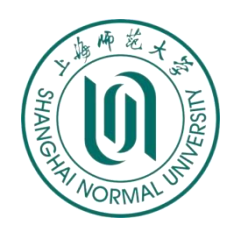

## 上海师范大学

# 毕业生到本市农村学校任教学费补偿和国家助学贷款代偿 资格申请网上申请操作说明 (**2024** 版)

## 一、登录系统

#### 登录网址:**http://shxszz.shec.edu.cn/infomssh/login\_online.jsp**

1.若为初次使用,点击"初次使用"分页,进行注册登录。

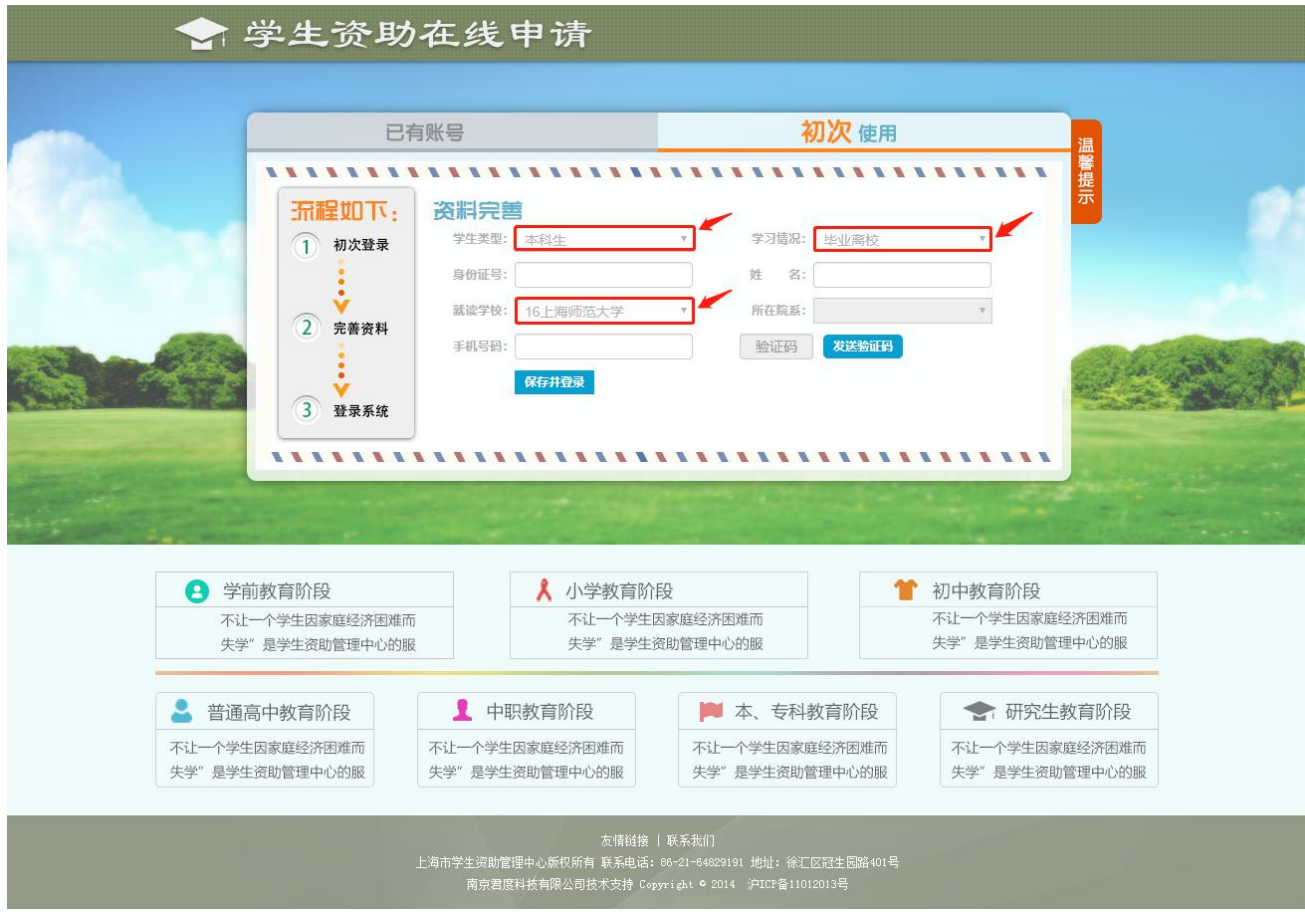

如上图,学生在对次申请注册时,"学生类型"按毕业前在校就读学段选择"本科生"或"硕士研究生","学习情况"一栏 必须选择"毕业离校","就读学校"选"16.上海师范大学",填写手机号码后,该手机将收到短信验证码,输入验证码,点"保 存并登录"即可。

初次登录成功后,学生本人的身份证号即与填写的手机号绑定,以后再次登录在登录网址选择"已有账号"界面登录即可(如 下图)。

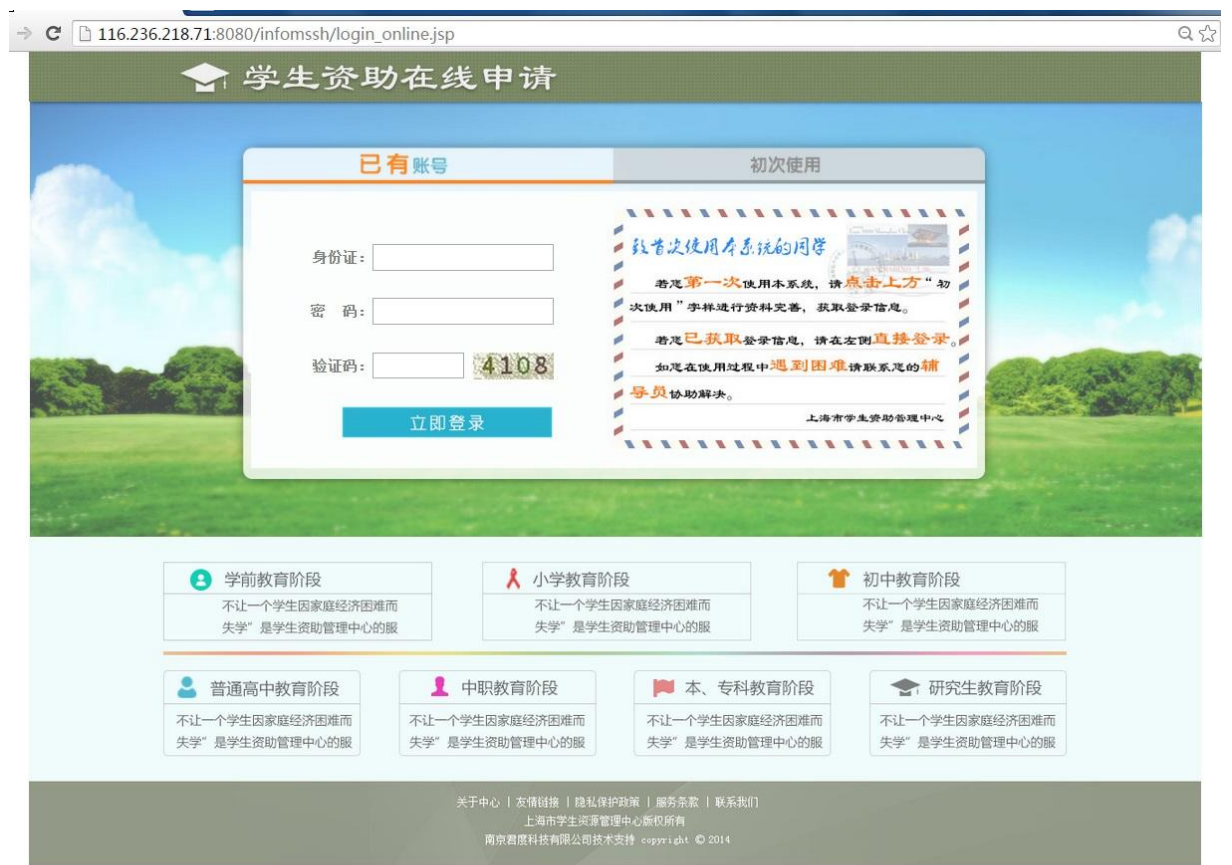

2.若曾经使用登录过该系统(如申请过"三奖"),点击"已有账号"分页,登录方式有以下两种:

- (1)若学生原始绑定的手机号未变,可以选择不填写密码,直接填写手机验证码即可。
- (2)学生若记得登录密码(这是学生本人在初次使用时自己设置的),也可通过填写密码登录,则无需填写手机验证码。

#### 二、线上申请

登录后选择左侧"农村任教补偿代偿申请"——"资格申请",将信息填写完整,并上传纸质材料的附件(对应右侧加红星\* 的条目是必须填写的信息或者是必须上传的附件),确认无误点"保存",完成后点右上角的"退出"键退出。如下内容请注意: 1.请不要误入"农村基层就业补偿申请"版块填写信息提交,否则无效。

2.没有贷款的同学无需填贷款相关信息;

3.信息填写完毕后,确认并点"保存",否则所填信息无效。确认信息无误的,点击"保存"右侧的"提交审核", 而后将由学校资助部门进行审核。

4. "所学专业"须严格按照毕业证书上的专业名称,如"汉语言(师范)"。

5.任教学校信息——"学校全称"请勿忘在下拉框点选。

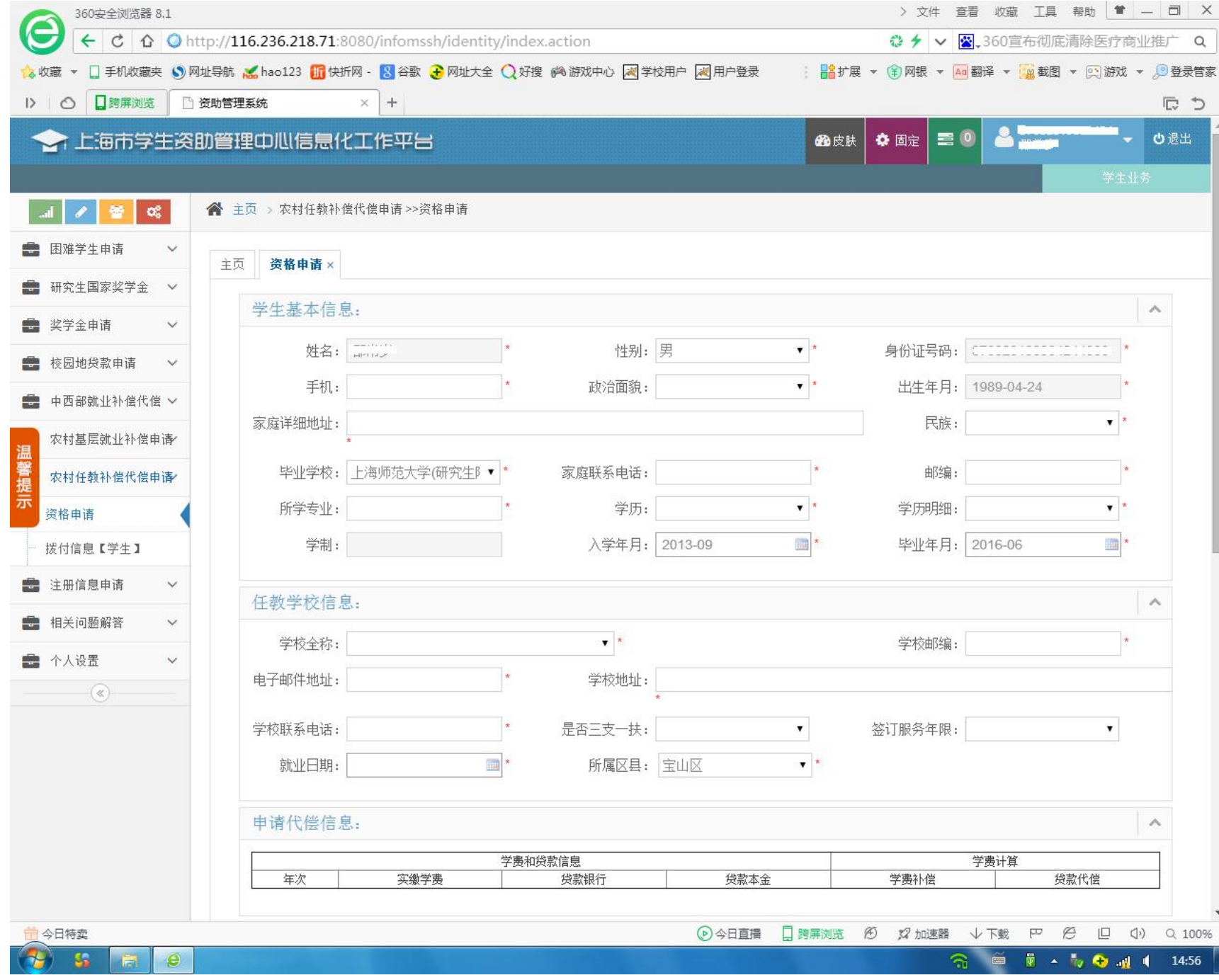

6."电子邮件地址"填写申请学生本人邮箱即可。

7. "是否三支一扶"选项: 绝大部分申请学生都属于"非三支一扶",除非本人明确参加"三支一扶"项目,

否则都应选择"非三支一扶"。

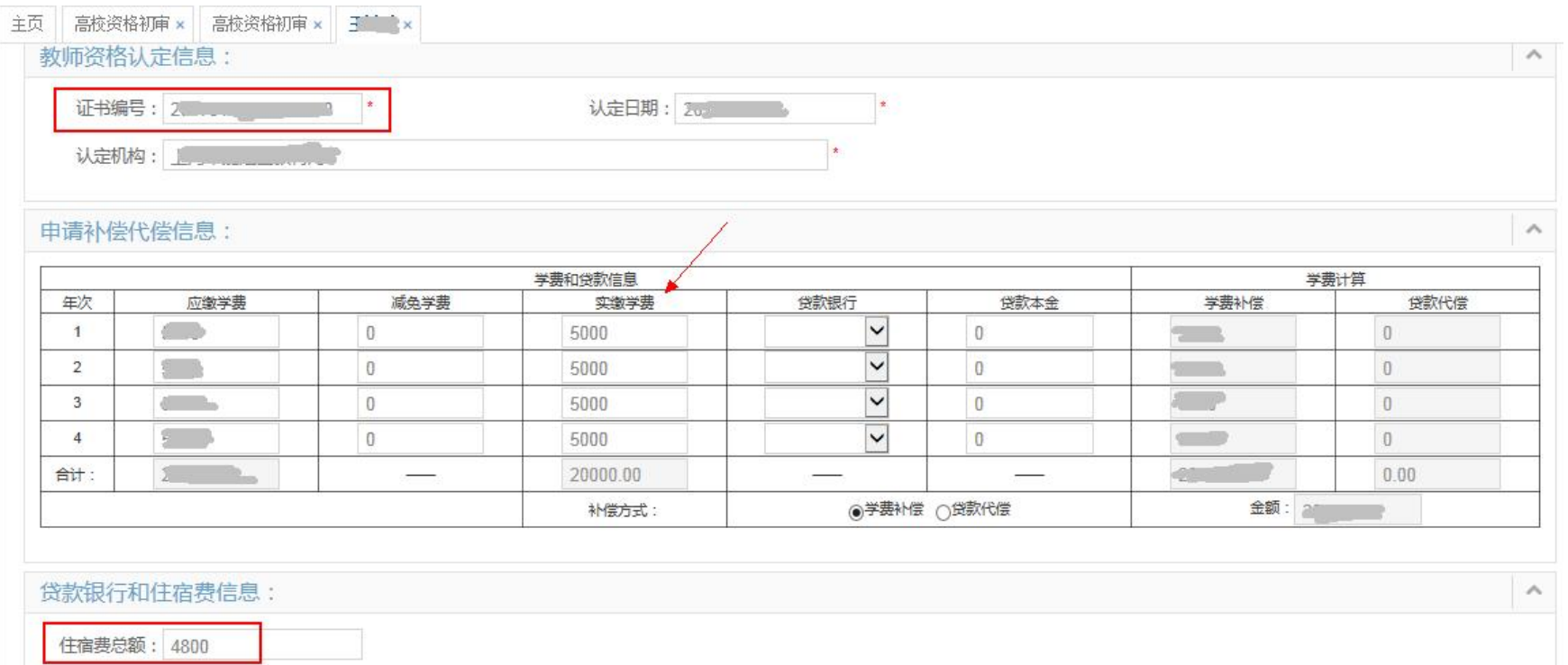

8."住宿费总额"请据实填写,不得留空。实在无法查实的本科 4 年按 4800 元填写亦可(住宿费不在资助范围,不影响) 9.申请补偿代偿信息——无贷款的申请学生,只需填写"实缴学费"即可。有贷款的申请学生,除填写"实缴学费"外还要 选择"贷款银行"、填写"贷款本金"。本批申请的我校 2019 级本科生学费标准如下:

- (1)非艺术类专业每学年的学费标准为 5000 元;
- (2)艺术类专业(如:"美术学(师范)")每学年的学费标准为 10000 元;
- (3)中外合作专业(音乐学中俄合作除外)每学年的学费标准为 15000 元;
- (4)音乐学中俄合作专业每学年的学费标准为 30000 元。

10. 系统中所填"毕业时间"、"签定服务年限"等字段信息须与上传文件中的内容一致:

(1) "入学年月"、"毕业年月"须与上传《毕业证书》中的内容一致(2019级本科生入学年月应为2019年8月,大多 选择"贷款银行"、填写"贷款本金"。本批申请的我校 2019 级本科生学费标准如下:<br>(1) 非艺术类专业每学年的学费标准为 5000 元;<br>(2) 艺术类专业(如: "美术学(师范)")每学年的学费标准为 10000 元;<br>(3) 中外合作专业(音乐学中俄合作除外)每学年的学费标准为 15000 元;<br>(4) 音乐学中俄合作专业每学年的学费标准为 30000 元。<br>(4) 音乐学中俄合作专业每学年的学费标准为 30000 元。<br>(4) )  $\,$ 

- (2) "签订服务年限"、"就业日期"须与上传《劳动合同》中的内容一致(**尤其是签订服务年限):**
- (3)"教师资格证书编号"、"认定日期"、"认定机构"须与上传的《教师资格证》内容一致。

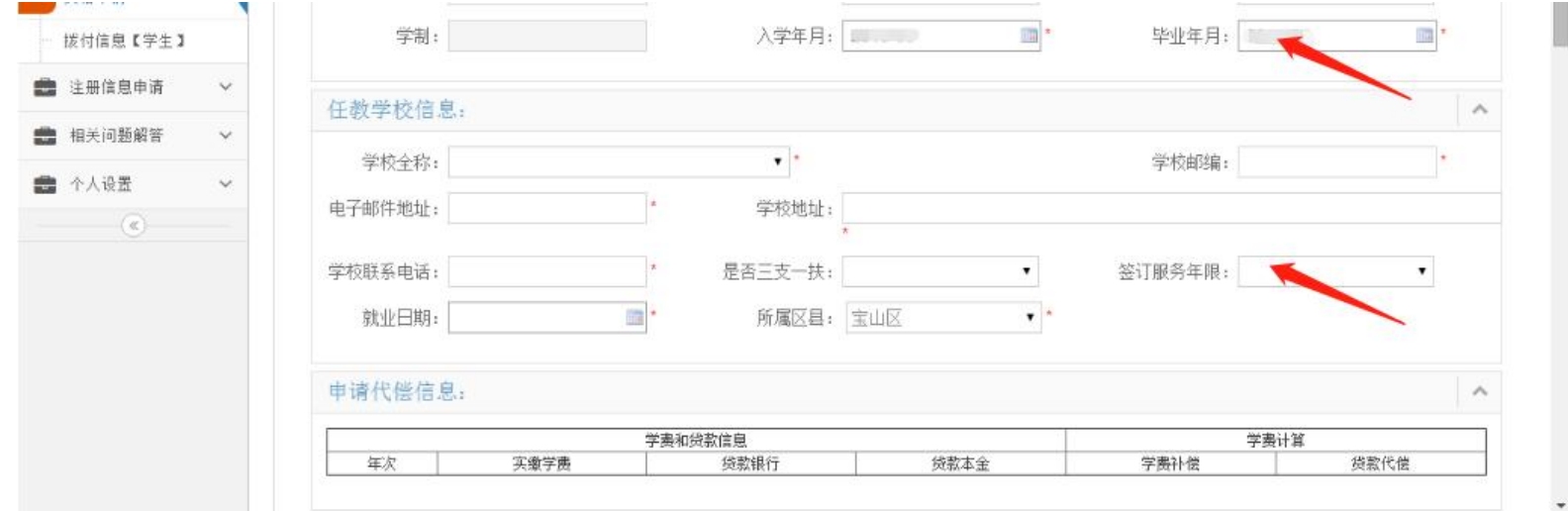

## 三、文件上传要求

以下内容请参照附件 5 ~ 附件 9 浏览:

资格申请时必传的 5 个文件为: 身份证、毕业证书、劳动合同文件、教师资格证、承诺书。请在上传时注意:

1. 上述 5 项,每一项均请扫描成 PDF 文件上传。

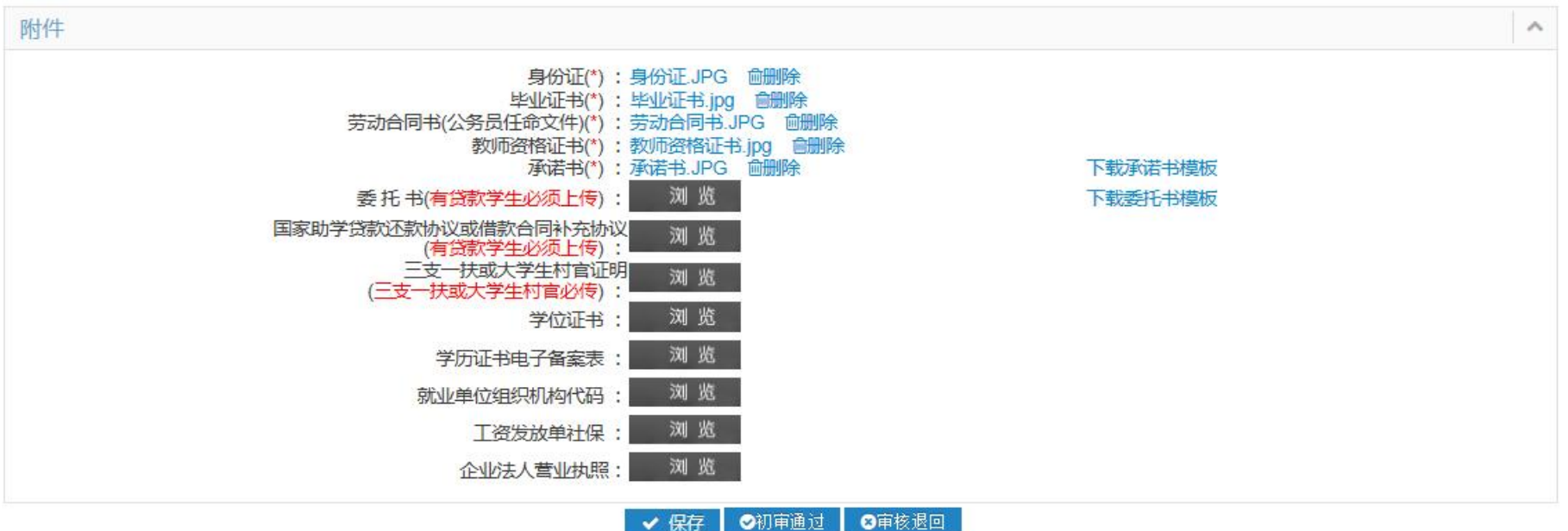

- 2. 上传系统的文本必须保证与上交区教育局的纸质材料一致;
- 3. 上传的身份证正反面必须在一页上,我校统一肖像面在上、国徽面在下;
- 4. 身份证、毕业证书、教师资格证、劳动合同书必须上传彩色原件,不能上传黑白复印件,且必须为水平位置,翻转均

为无效(如下图所示);

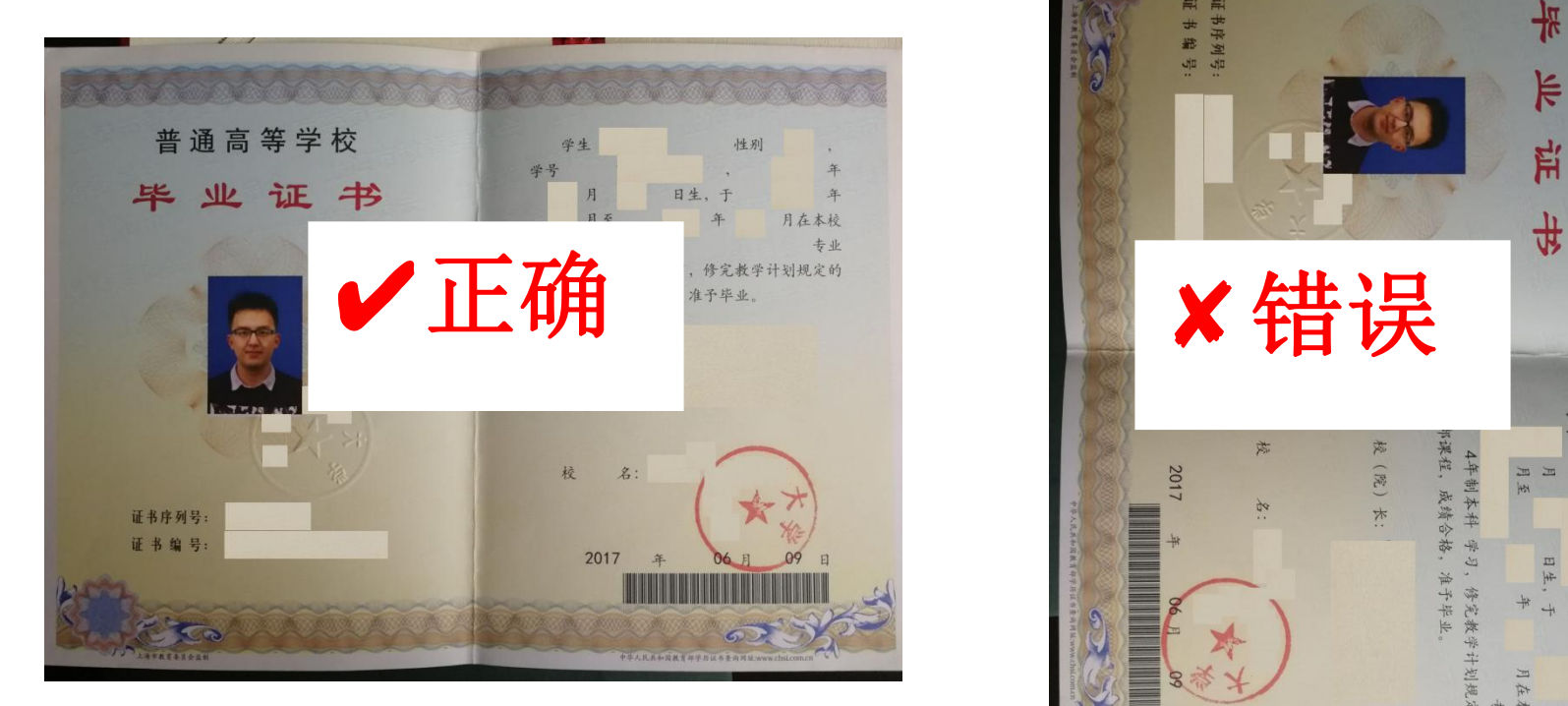

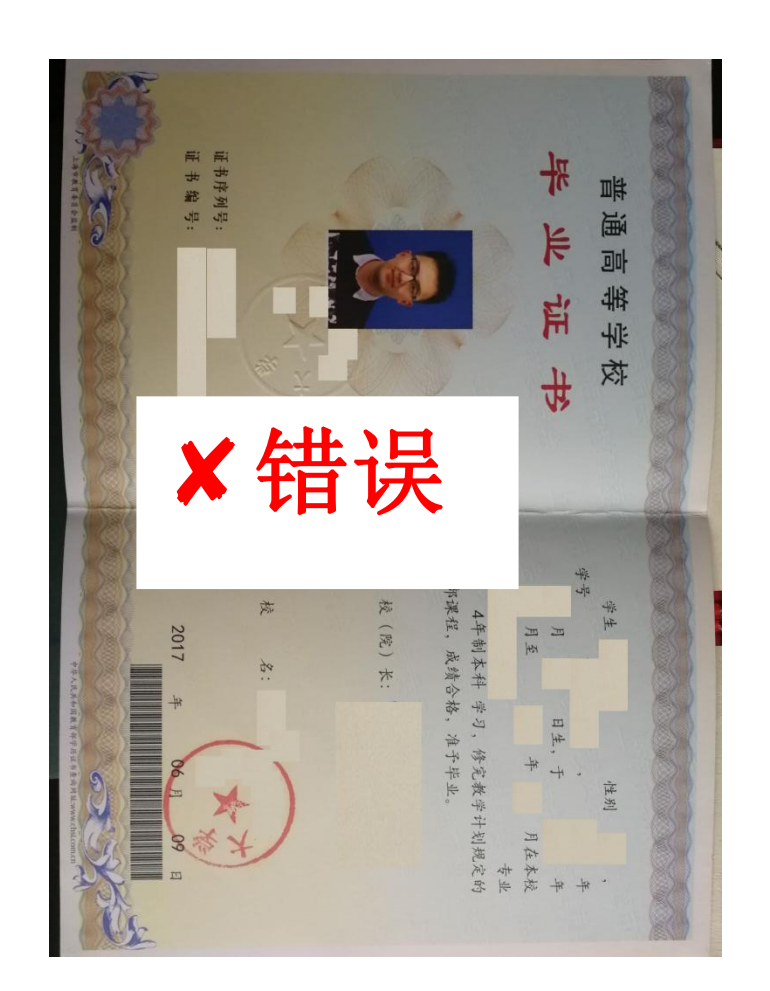

5. 上传的劳动合同处必须是全部页面(从封面到最后学校盖章页)扫描成一个文件(参见附件7),所有涉及合同的细节 应填写完整、不能留空。如:合同中的签约年限、劳动合同起止年月、最后页校长签章及落款日期、见习或试用期信息等 都不得遗漏;(此处上传《就业协议书》无效)

6. 劳动合同书必须确保文字以及章印均清晰可见,校长须签字或签章、学生本人须签字,甲方乙方落款日期均要填。

7. 劳动合同书封面若有"编号"字样且实际确有合同编号的,应予填写。

8.《承诺书》必须是网上下载模板后打印,手写签字、填好身份证号及日期后上传(参见附件 9)。用电子签名或签名贴 图均无效。

9. 有贷款的学生还需上传国家助学贷款还款协议或借款合同补充协议。

10. 请检杳《承诺书》模板是否正确, 应包含"到本市农村学校任教"字样。

## 四、高校审核退回说明

如下图所示,高校审核时若发现学生提交的内容有问题,则会写明原因在系统中予以退回。若学生登录后发现系统中状态 为高校退回,请查阅个人申请界面的顶端"高校退回意见",根据反馈的问题原因修改后重新提交。

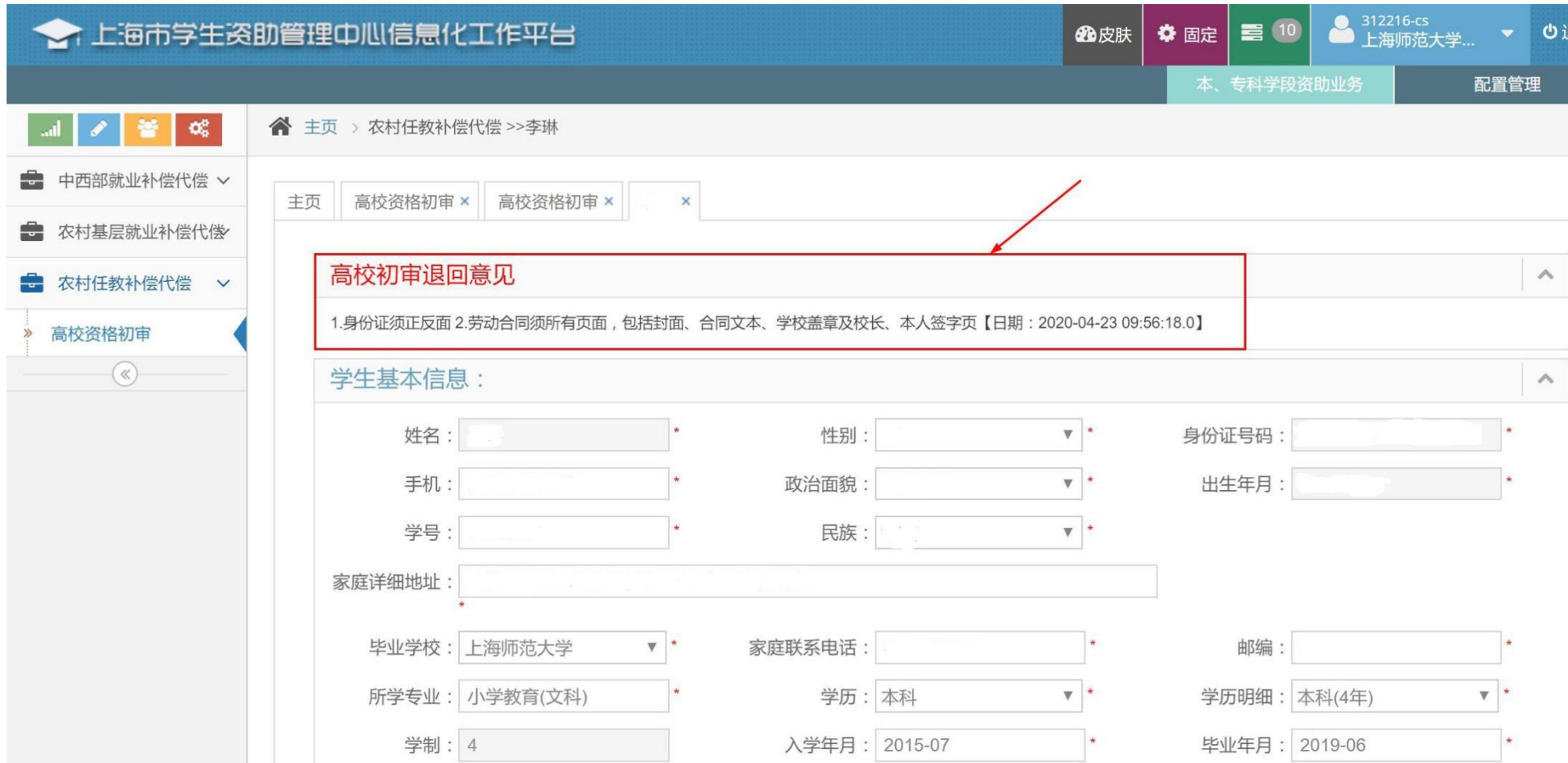

#### 五、常见问题

#### (一)系统提示学生不在毕业生库中

2023 届毕业生中有个别晚毕业的学生(非 2023 年 6 月按期毕业)可能不在毕业生库中。本科毕业生如系统提示学生不在市 学生资助平台的毕业库中,请联系资助中心王老师予以处理,电话: 64324942。

#### (二)登录时本人手机始终无法收到验证码

个别学生登录市学生资助平台时本人手机始终无法收到系统发放的验证码,本科毕业生如遇此问题也请联系资助中心王老师 予以处理,电话:64324942。

#### (三)"浏览"按钮无法正常显示

系统中上传附件的"浏览"按钮若无法正常显示,首先请确保使用 360 浏览器极速模式,另外请确保已下载 Flash 插件, 如 不确定是否已安装的,可在 360 软件管家中搜索 Flash, 将下图右下角显示的 3 个 Flash 插件全部安装。

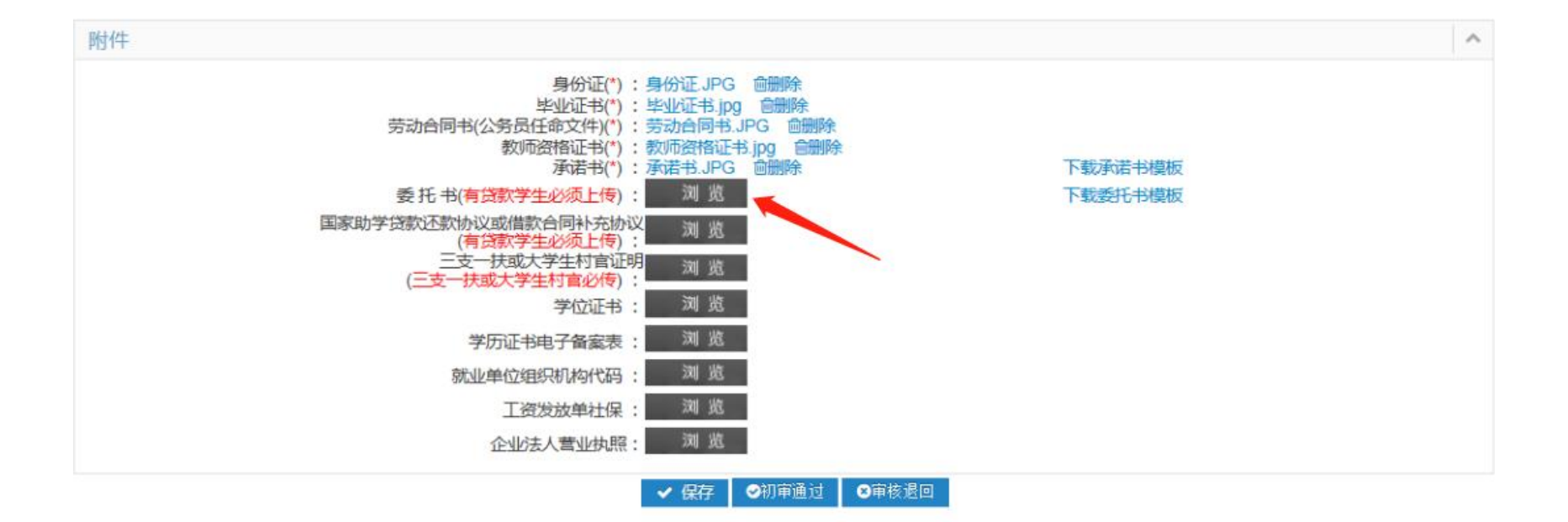

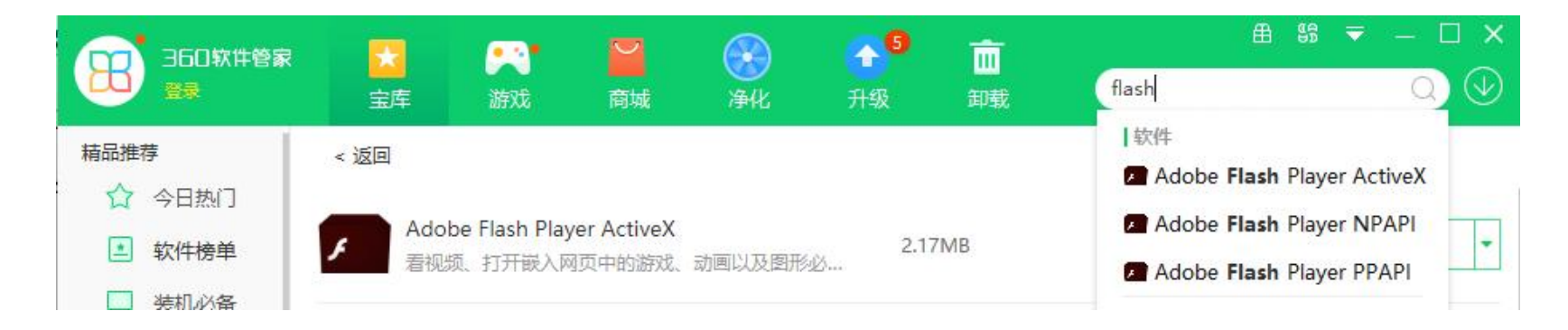

上海师范大学学生资助管理中心

2024 年 4 月 10 日